# VLAN 设置和测试

## 目录

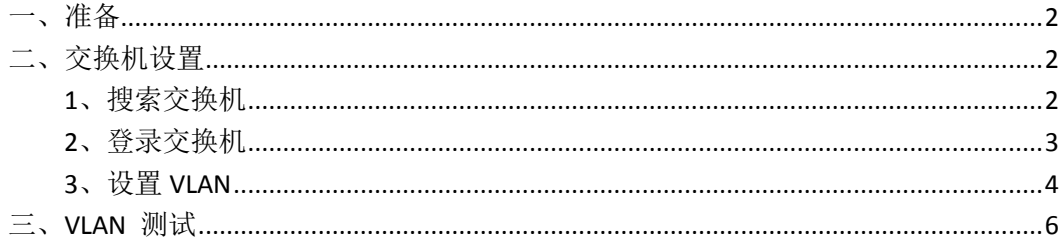

MOXA 技术支持 2017-10

### <span id="page-1-0"></span>一、准备

如果设备是新产品没有做过配置的话,先将 PC 的有线网卡 IP 地址修改成 192.168.127.xxx(因为交换机默认的网段是 192.168.127.0)

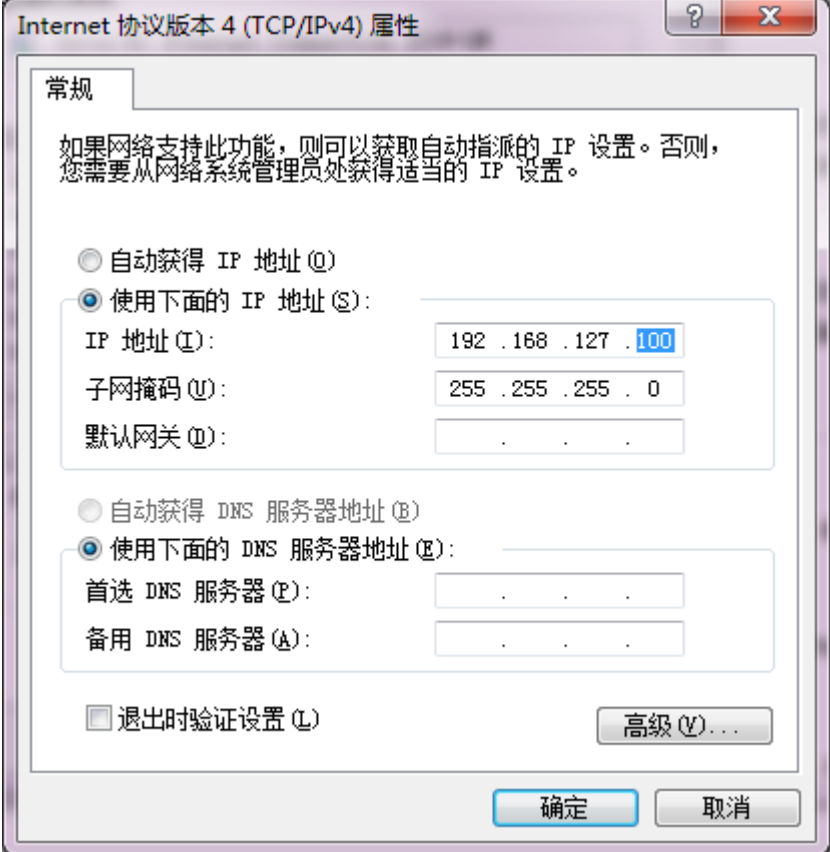

### <span id="page-1-1"></span>二、交换机设置

### <span id="page-1-2"></span>**1**、搜索交换机

连接电脑的有线网口到交换机,并关闭电脑的无线网卡;并运行 edscfgui 软 件,点击 Search。 edscfgui 下载地址: <https://www.moxa.com/drivers/EDS/utility/V5.3/edscfgui.exe>

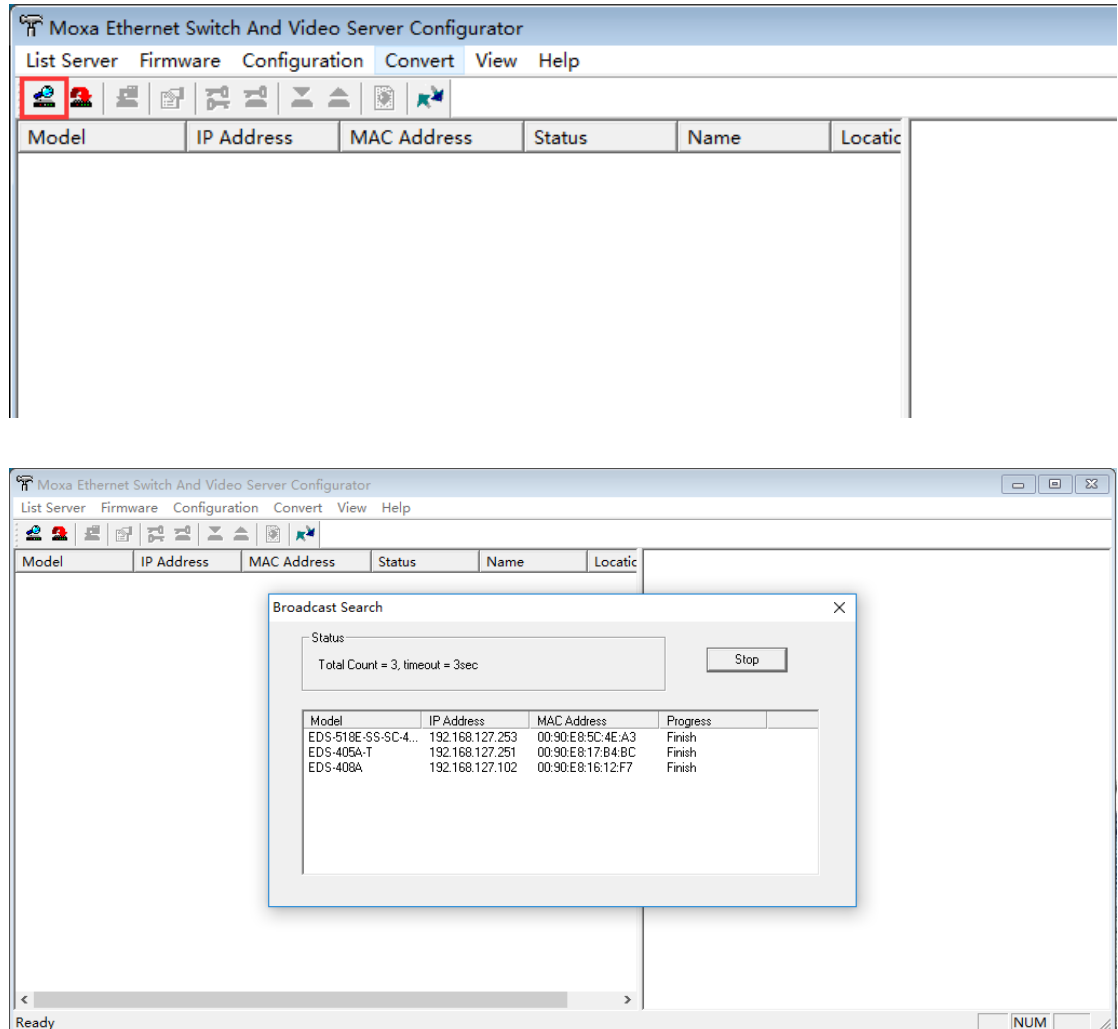

# <span id="page-2-0"></span>**2**、登录交换机

点击 edscfgui 软件中的 web 登入

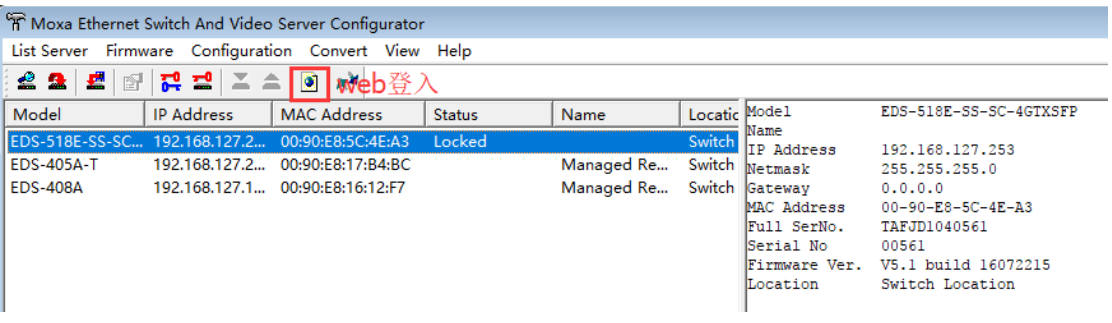

或在 Web 浏览器中输入交换机的 IP 地址, 用户名: admin, 默认密码: 空或 moxa

EDS-400A 系列默认密码为空

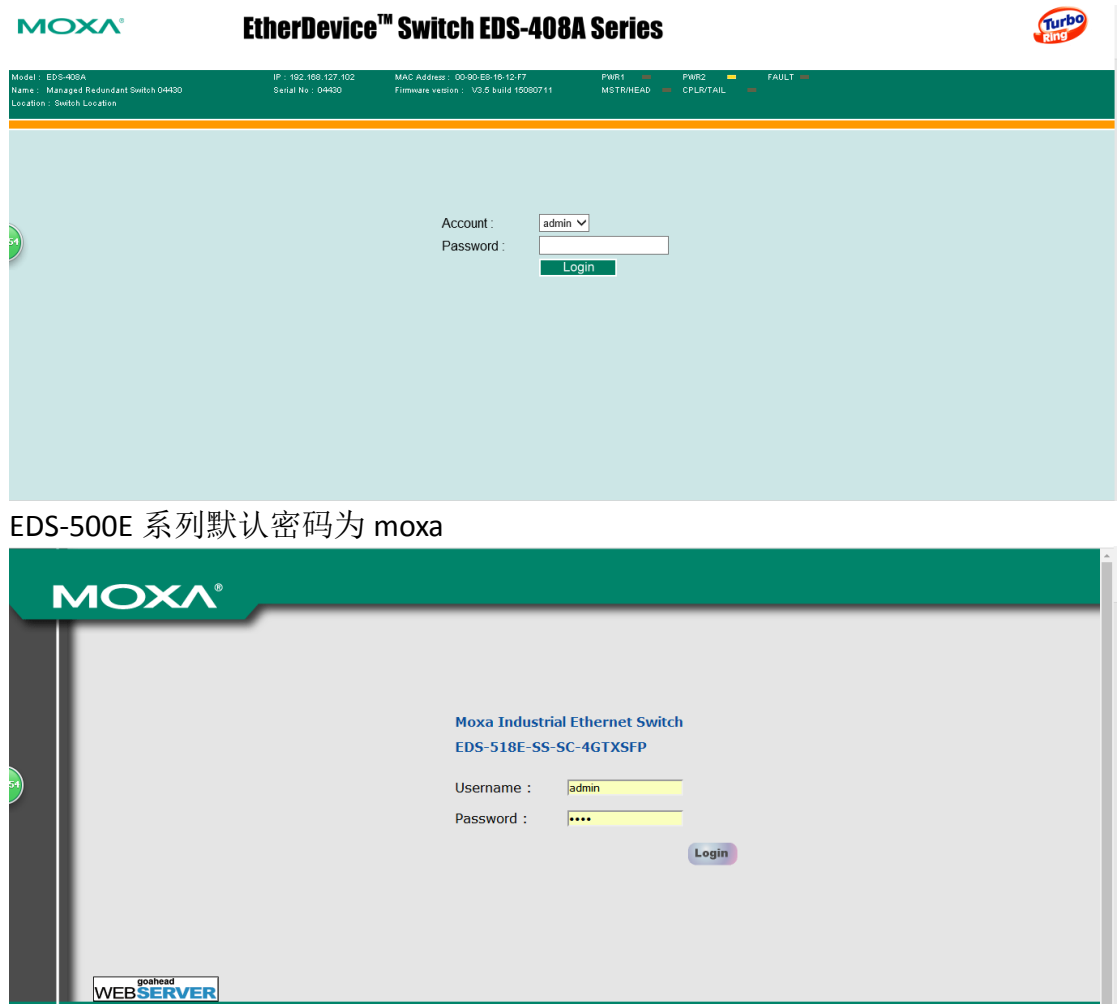

# <span id="page-3-0"></span>**3**、设置 **VLAN**

点击 VLAN, 选择 VLAN Settings, VLAN 有两种模式可以设置, 一种是基于 802.1Q 的 VLAN,一种是基于端口的。

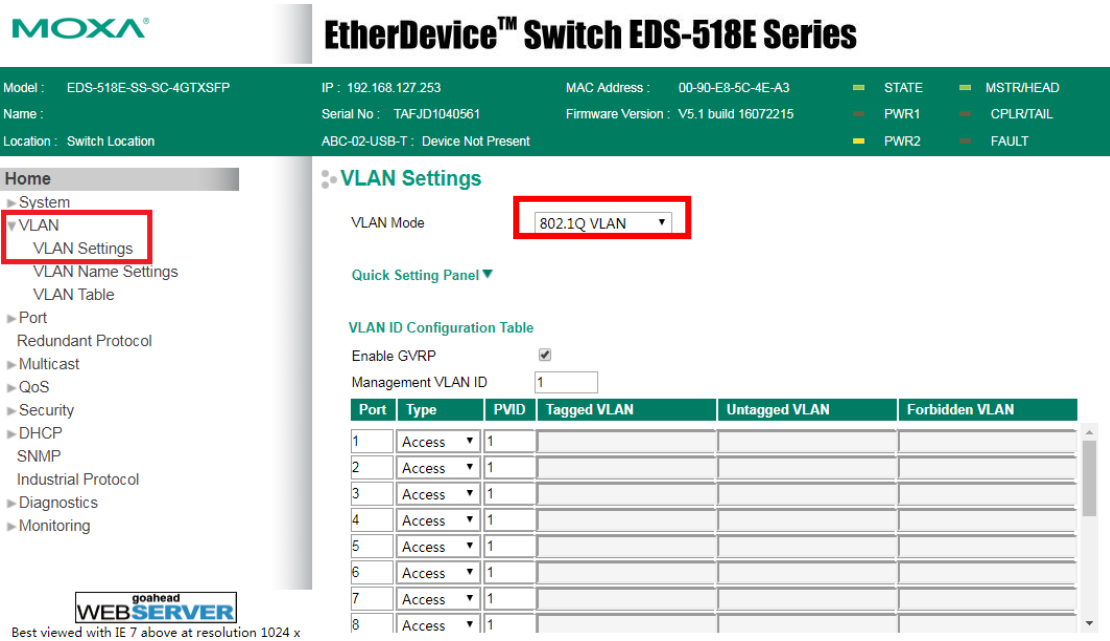

#### **VLAN Settings**

**VLAN Mode** 

#### Port-based VLAN

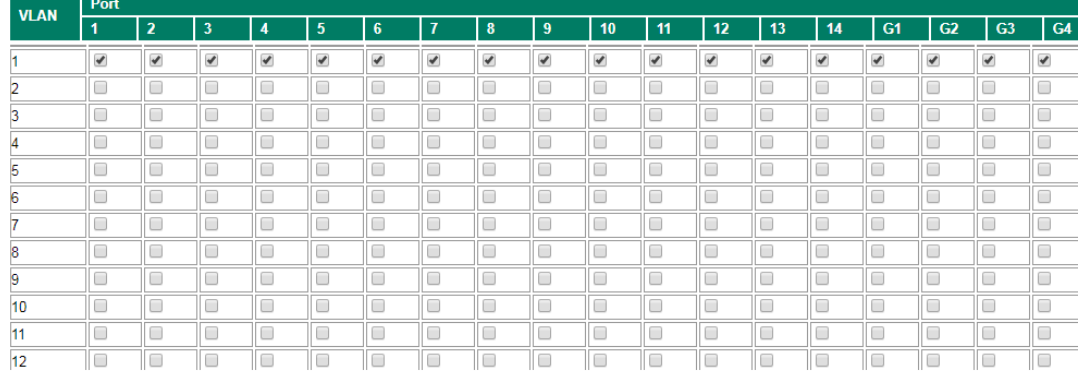

将 VLAN 按需求设置好后,点击 apply 启用。在 VLAN Table 中可以看到设置好的 VLAN。

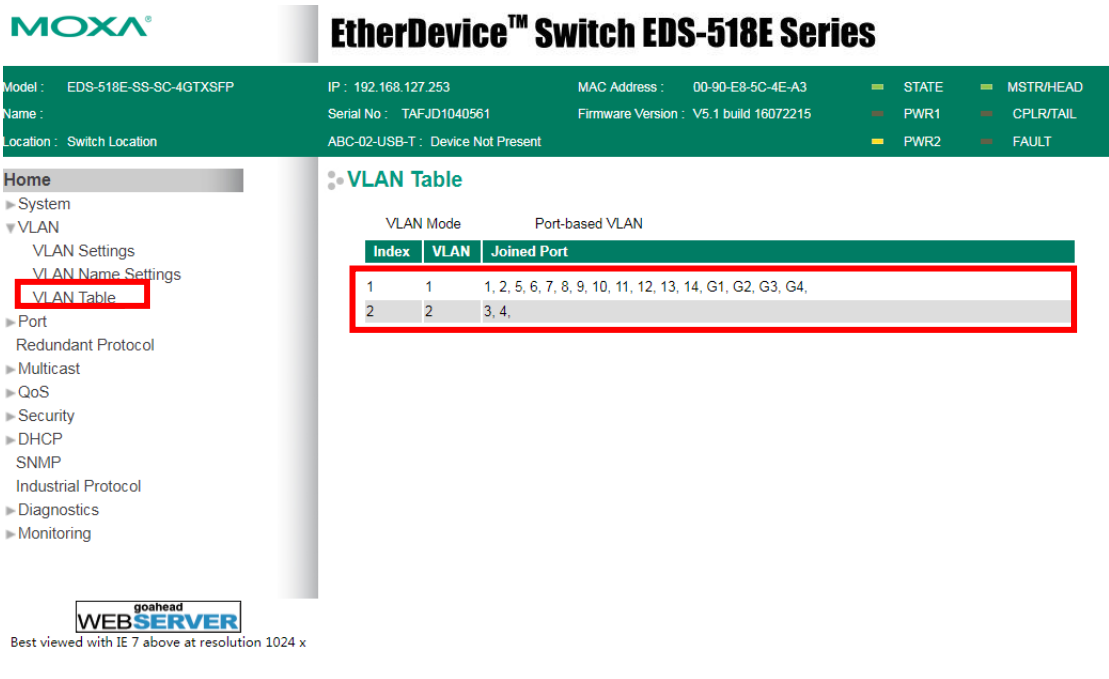

# <span id="page-5-0"></span>三、VLAN 测试

将任一设备连接到交换机上的同一 VLAN 的端口, 用 cmd 可以 ping 通该设备。

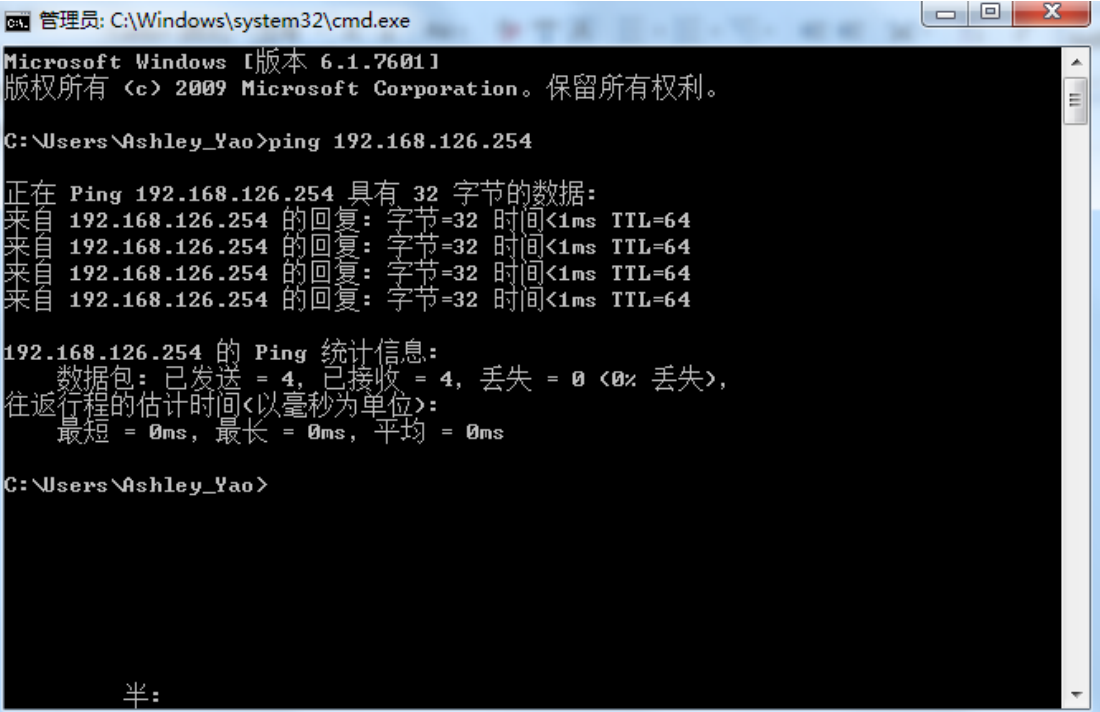

将该设备换到另一 VLAN 的端口后,再次发送 ping 包, 但无法 ping 通, 证明 VLAN 设置 成功。

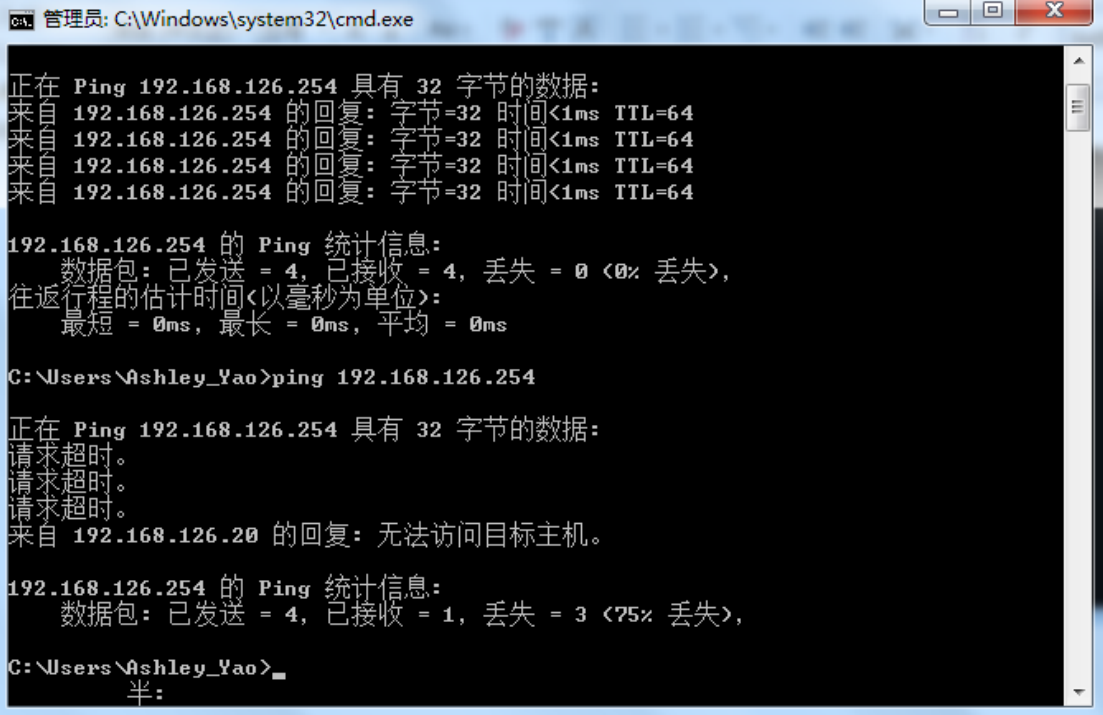

(完)